# Informação Básica

Para mais informações sobre os produtos e serviços HP, consulte o Web site da HP, em http://www.hp.com.

© Copyright 2010 Hewlett-Packard Development Company, L.P.

Windows e Windows Vista são marcas comerciais registadas da Microsoft Corporation nos E.U.A.

As informações contidas no presente documento estão sujeitas a alteração sem aviso prévio. As únicas garantias que cobrem os produtos e serviços da HP são estabelecidas exclusivamente na documentação de garantia que os acompanha. Nenhuma declaração constante deste documento deverá ser interpretada como constituição de garantia adicional. A HP não se responsabiliza por erros técnicos e editoriais ou por omissões neste documento.

Número de peça: 582436-131

### Manuais do Utilizador

A HP assume o compromisso de reduzir o impacto ambiental dos nossos produtos. Como parte deste esforço, fornecemos manuais do utilizador e centros de formação no disco rígido do seu computador na Ajuda e Suporte. Pode encontrar mais suporte e actualizações aos manuais do utilizador na Web.

#### Utilizadores do Windows

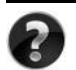

Procura mais manuais do utilizador? Pode encontrá-los no seu computador. Clique em: **Iniciar > Ajuda e Suporte > Manuais do Utilizador**

#### Utilizadores do Linux

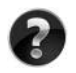

Procura mais manuais do utilizador? Pode encontrá-los no disco *User Guides* (Manuais do Utilizador) enviado com o seu computador.

## Serviços de Assinatura para Notebook Empresarial

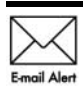

Mantenha este produto actualizado com os controladores, correcções e notificações mais recentes. Inscreva-se agora em www.hp.com/go/alerts **E-mail Alert** para receber notificações de alerta por e-mail.

## Contrato de Licença de Utilizador Final (EULA)

AO INSTALAR, COPIAR, TRANSFERIR OU UTILIZAR, DE OUTRO MODO, QUALQUER PRODUTO DE SOFTWARE PRÉ-INSTALADO NESTE COMPUTADOR, O UTILIZADOR ACEITA ESTAR VINCULADO AOS TERMOS DO EULA DA HP. SE O UTILIZADOR NÃO ACEITAR ESTES TERMOS DE LICENÇA, A ÚNICA SOLUÇÃO SERÁ DEVOLVER O PRODUTO COMPLETO NÃO UTILIZADO (HARDWARE E SOFTWARE) NO PRAZO DE 14 DIAS PARA OBTER UM REEMBOLSO SUJEITO À POLÍTICA DE REEMBOLSO DO LOCAL DE COMPRA. Para obter mais informações ou para solicitar um reembolso total do computador, contacte o seu ponto de venda local (o vendedor).

## Contactar o Suporte ao cliente

Se as informações fornecidas no Manual do utilizador ou no Centro de formação não incluírem as suas questões, pode contactar o Suporte ao cliente HP em:

www.hp.com/go/contactHP

Aqui pode:

Falar online com um técnico da HP.

✎ Quando a sessão de chat de suporte técnico não estiver disponível num idioma em particular, está disponível em inglês.

- Enviar um e-mail ao Suporte ao cliente HP.
- Encontre números de telefone internacionais do Suporte ao cliente HP.
- Localize um centro de serviço HP.

## Informações sobre a etiqueta do número de série

A etiqueta do número de série, localizada na parte inferior do computador, contém informações importantes de que pode necessitar ao contactar o suporte técnico.

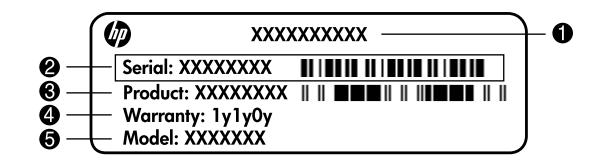

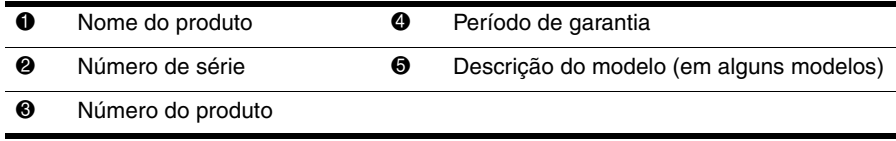

## Informações da garantia

Poderá encontrar a Garantia limitada HP aplicável expressamente fornecida para o seu produto no menu inicial do seu PC e/ou no CD/DVD fornecido na caixa. Alguns países/regiões poderão fornecer uma Garantia limitada HP impressa na caixa. Nos países/regiões em que a garantia não seja fornecida no formato impresso, poderá solicitar uma cópia impressa em www.hp.com/go/orderdocuments ou escrevendo para: América do Norte:

Hewlett Packard, MS POD, 11311 Chinden Blvd, Boise, ID 83714, USA Europa, Médio Oriente, África:

Hewlett-Packard, POD, Via G. Di Vittorio, 9, 20063, Cernusco s/Naviglio (MI), Italy Ásia Pacífico:

Hewlett-Packard, POD, P.O. Box 200, Alexandra Post Office, Singapore 911507 Inclua o número do produto, o período de garantia (indicado na etiqueta do número de série), o seu nome e morada.

## Configuração básica

## 1 Desembale

✎ A cor, funções e opções do computador podem variar de acordo com o modelo.

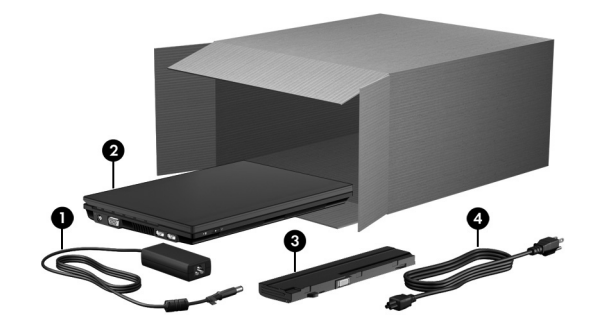

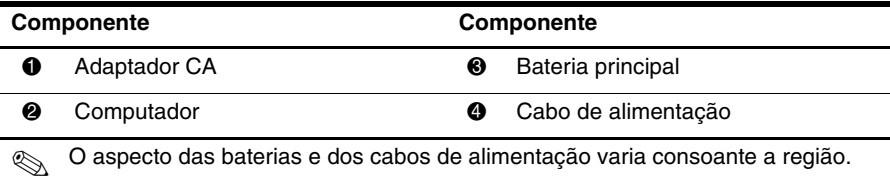

## Insira a bateria

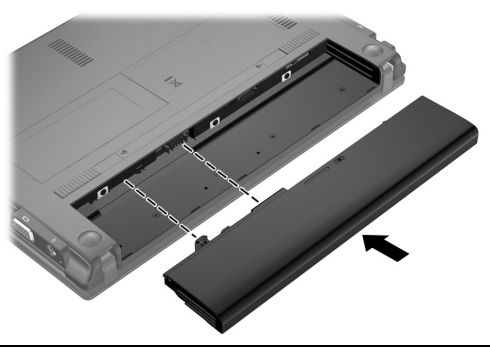

ÅAVISO: Para reduzir possíveis perigos de segurança, utilize somente o adaptador CA ou as baterias fornecidas com o computador, o adaptador CA ou as baterias substitutas fornecidas pela HP ou itens compatíveis.

## 3 Ligue o computador à fonte de energia externa

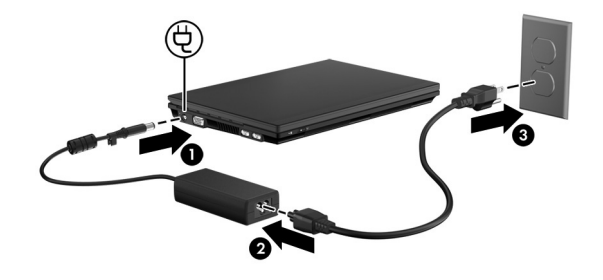

ÅAVISO: Para reduzir o risco de choques eléctricos ou danos ao equipamento:

■ Ligue o cabo de alimentação numa tomada CA que seja sempre de fácil acesso.

- Para desligar o fornecimento de energia ao computador, deve retirar o cabo de alimentação da tomada (e não do computador).
- Se o equipamento incluir um cabo de alimentação com uma ficha de três pinos, ligue esse cabo a uma tomada eléctrica de três pinos com ligação à terra. Não desactive o pino de ligação à terra do cabo de alimentação utilizando, por exemplo, um adaptador de dois pinos. O pino de ligação à terra é um importante recurso de segurança.

Deixe o computador ligado à energia externa até a bateria estar completamente carregada e a luz correspondente se apagar.

Uma bateria parcialmente carregada pode alimentar o computador depois de a configuração do software estar concluída, mas a indicação de carga não será precisa até que a bateria seja totalmente carregada. A luz da bateria (no lado esquerdo do computador) permanece acesa quando está a carregar.

4 Abra o computador

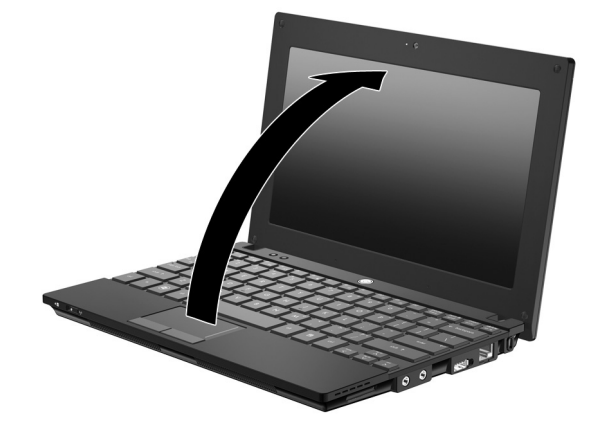

5 Ligue o computador

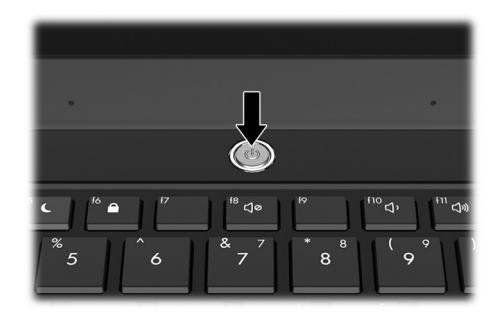

✎ Se o computador não arrancar, certifique-se de que as ligações do cabo de alimentação e adaptador CA estão seguras.

## 6 Configure o software

Depois de o computador ser ligado, inicia-se o processo de configuração de software. As instruções no ecrã vão guiá-lo durante a configuração e registo do seu computador. Depois de responder ao comando de configuração, tem de concluir todo o processo de configuração sem interrupção. Seleccione cuidadosamente o idioma.

✎ Em alguns modelos, os idiomas que não escolhe são eliminados do sistema e não podem ser restaurados durante a configuração do software.

## E a seguir?

## Localizar os manuais electrónicos

Para obter informações detalhadas sobre o seu computador como, por exemplo, gestão de energia, unidades, memória, segurança e outras características, clique em **Iniciar**, **Ajuda e suporte** e, em seguida, em **Manuais do Utilizador**. Não necessita de ligar à Internet para aceder aos manuais de utilizador na Ajuda e Suporte.

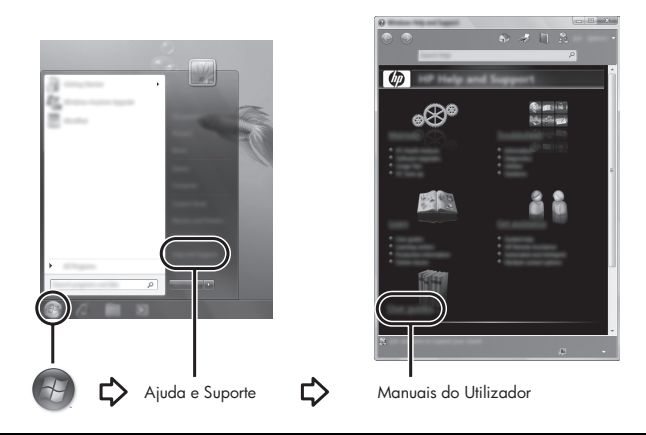

✎ Pode ter sido incluído um disco de *User Guides* (Manuais do Utilizador) com o seu computador.

## Encontrar mais informações

Em Ajuda e Suporte, pode encontrar informações sobre o sistema operativo, controladores, ferramentas de resolução de problemas e assistência técnica. Para aceder à Ajuda e Suporte clique **Iniciar** e, em seguida, **Ajuda e Suporte**. Para assistência específica do país ou região, vá a http://www.hp.com/support, seleccione o seu país ou a sua região e siga as instruções no ecrã.

ÅAVISO: Para diminuir o risco de ferimentos graves, leia o *Guia de Segurança e Conforto*. Este guia descreve a configuração correcta da estação de trabalho, bem como a postura e hábitos adequados em termos de saúde e segurança para os utilizadores de computadores. O *Guia de Segurança e Conforto* também fornece informações importantes acerca de segurança mecânica e eléctrica. Para aceder a este documento, clique em Iniciar, Ajuda e suporte e Manuais do Utilizador, ou consulte o disco *User Guides* (Manuais do utilizador) incluído em alguns modelos. O *Guia de Segurança e Conforto* também se encontra disponível na Web em http://www.hp.com/ergo.

Para obter mais informações acerca de regulamentação e segurança, e acerca da eliminação de baterias, consulte o documento *Avisos de regulamentação, segurança e ambiente.* Para aceder a estes avisos, clique em **Iniciar**, **Ajuda e Suporte** e **Manuais do Utilizador**, ou consulte o disco *User Guides* (Manuais do Utilizador) incluído em alguns modelos.

## Efectuar cópia de segurança e recuperar

Para proteger a sua informação, utilize função Cópia de segurança e Restauro do Windows® para fazer cópias de segurança de ficheiros e pastas individuais, (somente em alguns modelos) ou para criar pontos de restauro do sistema. No caso de uma falha no sistema, pode utilizar os ficheiros guardados para restaurar os conteúdos do computador.

A função Cópia de segurança e Restauro do Windows fornece as seguintes opções avançadas:

- Criar discos de reparação do sistema (somente em alguns modelos)
- Efectuar uma cópia de segurança de ficheiros e pastas individuais
- Criar uma imagem do sistema (somente em alguns modelos)
- Programar uma cópia de segurança automática (somente em alguns modelos)
- Criar pontos de restauro do sistema
- Recuperar ficheiros individuais
- Restaurar o computador para um estado anterior
- Recuperar informação utilizando as ferramentas de recuperação

✎ Para instruções sobre estes procedimentos, vá a Ajuda e Suporte.

#### Cópia de segurança

A recuperação após uma falha do sistema é tão completa como o as suas cópias de segurança mais actuais. Deverá criar a sua cópia de segurança inicial imediatamente após a configuração do software. À medida que for adicionando novo software e ficheiros de dados, deverá continuar a efectuar cópias de segurança de forma regular para manter cópias de segurança razoavelmente actuais. Os discos de reparação do sistema (somente em alguns modelos) são utilizados para iniciar (arrancar) o computador e reparar o sistema operativo numa situação de instabilidade ou falha do sistema. As suas cópias de segurança iniciais e subsequentes permitem-lhe restaurar os seus dados e definições numa situação de falha.

Poderá efectuar cópias das suas informações para um disco rígido opcional externo, uma unidade de rede ou discos.

Tenha em atenção o seguinte quando efectuar cópias:

- Guarde ficheiros pessoais na pasta Os meus documentos e efectue cópias de segurança regularmente desta pasta.
- Faça cópias de segurança de modelos guardados nos respectivos programas associados.
- Guarde definições personalizadas que aparecem numa janela, barra de ferramentas ou barra de menu, obtendo uma captura de ecrã das suas definições. A captura de ecrã pode poupar tempo se tiver de repor as suas preferências.
- Quando efectuar cópias para discos, use um dos seguintes tipos de discos (adquiridos em separado): CD-R, CD-RW, DVD+R, DVD+R DL, DVD-R, DVD-R DL ou DVD±RW. Os discos que utilizar irá depender do tipo de unidade óptica instalada no computador.
	- ✎ Os suportes DVDs e DVDs de camada dupla (DL) armazenam mais informação do que os CDs, reduzindo o número de discos de recuperação necessários.
- Quando efectuar cópias de discos, numere cada disco antes de o introduzir na unidade óptica externa do computador.

Para criar uma cópia de segurança utilizando o Centro de cópia de segurança e restauro:

✎ Certifique-se de que o computador está ligado a alimentação CA antes de iniciar as cópias.

✎ O processo de efectuar cópias poderá durar uma hora, dependendo do tamanho do ficheiro e da velocidade do computador.

- 1. Clique em **Iniciar**, **Todos os programas**, **Manutenção** e, em seguida, clique em **Centro de cópia de segurança e restauro**.
- 2. Cumpra as instruções indicadas no ecrã para configurar a cópia de segurança, crie uma imagem do sistema (somente em alguns modelos) ou crie discos de reparação do sistema (somente em alguns modelos).

#### Recuperação

No caso de falha do sistema, use a ferramenta de recuperação **f11** para recuperar a imagem original do seu disco rígido.

✎ A imagem inclui o sistema operativo Windows® e programas de software instalados de fábrica.

ÄCUIDADO: Usar **f11** apaga completamente os conteúdos do disco rígido e reformata o disco rígido. Todos os ficheiros que tenha criado, bem como quaisquer softwares instalados no computador, serão eliminados definitivamente. A ferramenta de recuperação **f11** volta a instalar o sistema operativo e os programas HP, bem como os controladores que foram instalados de fábrica. Software, controladores, e actualizações não instalados pela HP deverão ser reinstalados de forma manual. Os ficheiros pessoais devem ser restaurados a partir de uma cópia de segurança.

- 1. Se possível, efectue uma cópia de segurança de todos os ficheiros pessoais.
- 2. Se possível, verifique a presença da partição de Recuperação HP. Para encontrar a partição, clique **Iniciar**, clique no botão direito do rato em **Computador**, clique em **Gerir** e depois em **Gestão do Disco**.
	- ✎ Se a partição Recuperação HP tiver sido eliminada, tem de recuperar o seu sistema operativo e programas usando o DVD do Sistema *Operativo Windows 7* e o *disco de Recuperação da unidade* (ambos adquiridos em separado). Para informações adicionais, contacte o apoio técnico. Consulte a secção "Contactar o suporte técnico" na parte de trás deste manual.
- 3. Se a partição Recuperação HP estiver listada, reinicie o computador, e em seguida prima **esc** enquanto a mensagem "Press ESC key for Startup Menu" (Premir a tecla ESC para o Menu de Configuração) é apresentada no canto inferior do ecrã.
- 4. Prima **f11** enquanto a mensagem "Press <F11> for recovery" (Prima <F11> para recuperação) é apresentada no ecrã.
- 5. Siga as instruções no ecrã.

✎ O Windows 7 possui ferramentas adicionais de recuperação através do sistema operativo. Para informações adicionais, vá a Ajuda e suporte.

✎ Se não puder reiniciar (arrancar) o seu computador, deverá comprar um DVD do *Sistema Operativo do Windows 7* para reiniciar o computador e reparar o sistema operativo. Para informações adicionais, contacte o apoio técnico. Consulte a secção "Contactar o suporte técnico" na parte de trás deste manual.

## Actualizações de software

As versões actualizadas do software fornecido com o computador podem estar disponíveis através do Assistente do Suporte HP ou no site da HP.

O Assistente do Suporte HP verifica automaticamente se existem actualizações de software da HP. Este utilitário é executado automaticamente a cada 30 dias e fornece uma lista de actualizações, melhoramentos de segurança e software, controladores, e actualizações opcionais.

Pode verificar se existem actualizações manualmente a qualquer altura. Para encontrar os manuais, seleccione **Iniciar**, **Ajuda e suporte** e em seguida **Manutenção**. Siga as instruções no ecrã.

A maior parte do software disponível no Web site da HP encontra-se em ficheiros comprimidos denominados *SoftPaqs*. Algumas actualizações do BIOS podem estar contidas em ficheiros comprimidos denominados *ROMPaqs*.

Alguns pacotes de transferência contêm um ficheiro denominado Readme.txt, que inclui informações acerca da instalação e da resolução de problemas do ficheiro. (Os ficheiros Readme.txt incluídos nos ROMPaqs estão disponíveis apenas em inglês.)

Para actualizar o software utilizando o site da HP, siga os passos:

1. Identifique o modelo do computador, categoria do produto e série ou família. Prepare-se para uma actualização do BIOS do sistema identificando a versão do BIOS actualmente instalado no computador. Para obter instruções, consulte a secção "Determinar a versão da BIOS", neste capítulo.

Se ligar o computador a uma rede, consulte o administrador da rede antes de instalar qualquer actualização de software, especialmente actualizações do BIOS do sistema.

- ✎ O BIOS do computador está armazenado na ROM do sistema. O BIOS inicializa o sistema operativo, determina como o computador interage com os dispositivos de hardware e possibilita a transferência de dados entre dispositivos de hardware, incluindo a data e a hora.
- 2. Abra o seu navegador da Internet e vá a http://www.hp.com/support.
- 3. Seleccione o país ou região.
- 4. Clique na opção para transferência de software e controlador e, em seguida, introduza o número do modelo do computador na caixa do produto.
- 5. Prima **introduzir**.
- 6. Siga as instruções no ecrã.

## Actualizar a BIOS

Para actualizar a BIOS, determine primeiro que versão da BIOS tem actualmente e, em seguida, transfira e instale a nova BIOS.

#### Determinar a versão da BIOS

A informação da versão da BIOS (também conhecido como *Data ROM* e *BIOS do sistema*) pode ser apresentada abrindo o Utilitário de Configuração.

Para utilizar o Computer Setup para ver as informações do BIOS, siga estes passos:

- 1. Ligue ou reinicie o computador, e em seguida prima **esc** enquanto a mensagem Press the ESC key for Startup Menu (Premir a tecla ESC para o Menu de Configuração) é apresentada no canto inferior do ecrã.
- 2. Prima **f10**.
- 3. Utilize as teclas de seta para seleccionar **File** (Ficheiro) e, em seguida, prima **System Information** (Informações do sistema).
- 4. Prima **esc** para regressar ao menu **File** (Ficheiro).
- 5. Utilize as teclas de seta para seleccionar **Ignore changes and exit** (Ignorar alterações e sair) e, em seguida, siga as instruções apresentadas no ecrã.

#### Transferir uma actualização do BIOS

ÄCUIDADO: Para evitar danos no computador ou uma instalação sem êxito, transfira e instale actualizações do BIOS apenas quando o computador estiver ligado a uma fonte de alimentação externa fiável utilizando o transformador CA. Não transfira nem instale actualizações do BIOS com o computador a funcionar a bateria, ancorado em dispositivos de ancoragem opcionais ou ligado a fontes de alimentação opcionais. Durante o processo de transferência e instalação, siga as seguintes instruções:

- Não interrompa o fornecimento de energia ao computador desligando o cabo de alimentação da tomada CA.
- Não encerre o computador nem entre no modo de suspensão ou hibernação.
- Não introduza, remova, ligue ou desligue qualquer dispositivo, cabo ou fio.

✎ A HP publica actualizações da BIOS apenas conforme seja necessário. É possível que não estejam disponíveis actualizações do BIOS para o seu computador. Recomendamos que visite periodicamente o Web site da HP para verificar se existem actualizações do BIOS.

Para transferir uma actualização do BIOS:

- 1. Abra o browser da Internet, vá a http://www.hp.com/support, e seleccione a região.
- 2. Clique na opção para transferência de software e controlador e, em seguida, introduza o número do modelo do computador na caixa Produto e prima **introduzir**.
- 3. Na lista dos modelos, clique no seu produto específico.
- 4. Clique no seu sistema operativo
- 5. Siga as instruções apresentadas no ecrã para aceder à actualização da BIOS que pretende transferir. Anote a data, o nome ou outro identificador. Pode necessitar destas informações para localizar a actualização mais tarde, depois de a ter transferido para a unidade de disco rígido.
- 6. Na área de transferência, siga os passos seguintes:
	- a. Identifique a actualização do BIOS que seja mais recente do que a versão actualmente instalada no computador, conforme descrito na secção "Determinar a versão da BIOS"
	- b. Siga as instruções apresentadas no ecrã para efectuar a transferência seleccionada para a unidade de disco rígido.

Anote o caminho da localização na unidade de disco rígido para onde o pacote da actualização do BIOS será transferido. Necessitará de aceder a este caminho para instalar a actualização.

✎ Se ligar o computador a uma rede, consulte o administrador da rede antes de instalar qualquer actualização de software, especialmente actualizações do BIOS do sistema.

Os procedimentos de instalação do BIOS podem variar. Siga as instruções apresentadas no ecrã após o fim da transferência. Se não forem apresentadas instruções, siga os passos seguintes:

- 1. Clique em **Iniciar** e, em seguida, clique em **Computador**.
- 2. Faça duplo clique na identificação do disco rígido. Normalmente, a designação da unidade de disco rígido é Disco local (C:).
- 3. Utilizando o caminho da unidade de disco rígido que anotou anteriormente, abra a pasta que contém a actualização.
- 4. Faça duplo clique no ficheiro com a extensão .exe (por exemplo, *nomedoficheiro*.exe). A instalação do BIOS é iniciada.
- 5. Conclua a instalação seguindo as instruções apresentadas no ecrã.

✎ Depois de ser apresentada uma mensagem no ecrã a comunicar que a instalação foi concluída com êxito, pode eliminar o ficheiro transferido do disco rígido.

### Actualizar programas e controladores

- 1. Abra o browser da Internet, vá a http://www.hp.com/support, e seleccione o país ou região.
- 2. Clique na opção para transferência de software e controlador e, em seguida, introduza o número do modelo do computador na caixa Produto e prima **introduzir**. Siga para o passo 3.

 $-$  ou  $-$ 

Se deseja um SoftPaq específico, escreva o número SoftPaq na caixa Procurar, no canto superior direito do ecrã. Em seguida, prima **introduzir** e siga as instruções fornecidas. Siga para o passo 6.

- 3. Na lista dos modelos, clique no seu produto específico.
- 4. Clique no seu sistema operativo
- 5. Quando a lista de actualizações é apresentada, clique numa actualização para abrir uma janela que contém informação adicional.
- 6. Clique em **Transferir**.
- 7. Clique em **Executar** para instalar o controlador actualizado sem transferir o ficheiro. – ou –

Clique em **Guardar** para guardar o ficheiro no computador. Quando solicitado, seleccione um local de armazenamento no disco rígido.

Depois do ficheiro ter sido transferido, navegue para a pasta onde o mesmo foi armazenado, e clique duas vezes no ficheiro para o instalar.

8. Se lhe for solicitado, reinicie o computador depois da conclusão do processo.

## Desligar o computador

- 1. Guarde o trabalho e feche todos os programas.
- 2. Clique em **Iniciar** e depois clique em **Encerrar**.

## Informação do produto e resolução de problemas

## Potência de entrada

As informações sobre energia fornecidas nesta secção podem ser úteis se tencionar viajar para outros países com o computador.

O computador funciona com corrente continua, fornecida por uma fonte de corrente alterna (CA) ou de corrente continua (CC). Embora o computador possa ser ligado a uma fonte de corrente contínua independente, só deve ser alimentado através de um transformador ou de uma fonte de corrente contínua fornecidos e aprovados pela HP para utilização com o computador.

O computador pode funcionar com energia CC dentro das especificações seguintes.

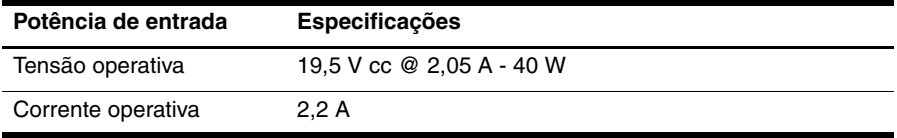

Este equipamento foi concebido para sistemas de alimentação TI na Noruega, com uma tensão fase a fase não superior a 240 V rms.

### Ambiente operativo

As informações acerca do ambiente operativo contidas na tabela seguinte podem ser úteis se tencionar utilizar ou transportar o computador em ambientes extremos.

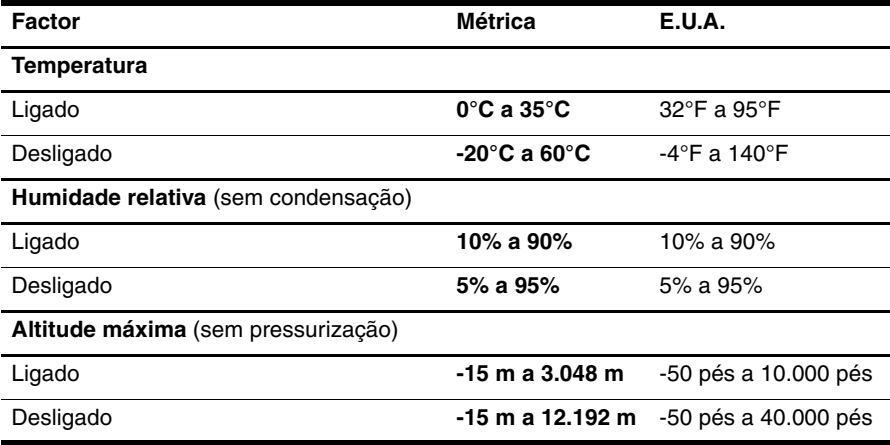

## Viajar com o computador

O computador foi concebido para o acompanhar nas situações de trabalho e lazer. Para obter os melhores resultados, siga as sugestões de transporte e entrega aqui descritas:

- Prepare o computador para uma viagem ou expedição:
	- 1. Efectue uma cópia de segurança das informações.
	- 2. Remova todas as placas de suporte externas, tais como placas digitais.

ÄPara reduzir o risco de danos no computador, numa unidade ou perda de informações, remova o suporte de dados da unidade antes de a remover do respectivo compartimento e antes de viajar, expedir ou armazenar a unidade.

- 3. Desligue todos os dispositivos externos e, em seguida, os respectivos cabos.
- 4. Encerre o computador.
- Leve uma cópia de segurança das informações. Mantenha a cópia de segurança separada do computador.
- Quando viajar de avião, transporte o computador como bagagem de mão e não o despache no check-in com o resto das malas.

Evite expor a unidade a campos magnéticos. Entre os dispositivos de segurança com campos magnéticos incluem-se os dispositivos de segurança instalados em aeroportos e os bastões de segurança. Os dispositivos de segurança dos aeroportos, utilizados para verificação da bagagem de mão, normalmente quando colocada na passadeira rolante, utilizam raios X em vez de magnetismo, que não danificam a unidade de disco rígido.

- A permissão para utilização do computador durante o voo só pode ser concedida pela companhia aérea. Se tenciona utilizar o computador durante o voo, consulte primeiro a companhia aérea.
- Quando o computador não for utilizado ou ficar desligado da fonte de alimentação externa por mais de duas semanas, retire a bateria e armazene-a separadamente.
- Se estiver a expedir o computador ou uma unidade, utilize a embalagem protectora adequada e escreva "FRÁGIL" na embalagem.
- Se o computador tiver um dispositivo sem fios ou um dispositivo de telefonia móvel instalado, tal como um dispositivo 802.11 b/g, um dispositivo GSM ou um dispositivo GPRS, a utilização destes dispositivos poderá estar sujeita a restrições em alguns ambientes. Essas restrições poderão aplicar-se a bordo de aviões, em hospitais, próximo de explosivos e em localizações perigosas. Se não tiver a certeza de quais as normas de utilização aplicáveis a um dispositivo específico, peça autorização para o utilizar antes de ligar o equipamento.
- Se estiver a viajar para o estrangeiro, siga estas sugestões:
	- ❏ Consulte os regulamentos alfandegários relativamente aos computadores de cada um dos países ou regiões do seu itinerário.
	- ❏ Verifique o cabo de alimentação e os requisitos de adaptadores para cada local onde pretende utilizar o computador. As configurações de tensão, frequência e ficha variam.

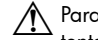

ÅPara reduzir o risco de choque eléctrico, incêndio ou danos no equipamento, não tente ligar o computador com um transformador destinado a aparelhos eléctricos.

## Cuidados de rotina

#### Limpar o ecrã

ÄCUIDADO: Para evitar danos permanentes no computador, não pulverize água, produtos de limpeza ou químicos sobre o ecrã.

Para remover manchas e pêlos, limpe frequentemente o ecrã com um pano macio, húmido e sem pêlos. Se o ecrã necessitar de uma limpeza mais profunda, utilize panos anti-estáticos previamente humedecidos ou produtos anti-estáticos de limpeza de ecrã.

#### Limpar o teclado

AVISO: Para reduzir o risco de choque eléctrico ou danos nos componentes internos, não utilize acessórios do aspirador para limpar o teclado. O aspirador pode depositar resíduos domésticos na superfície do teclado.

Limpe o teclado regularmente para impedir que as teclas colem e para remover o pó, os pêlos e partículas que possam ficar presos entre as teclas. Pode ser utilizada uma lata de ar comprimido com uma extensão em cânula, para forçar a circulação de ar entre as teclas e debaixo das mesmas, de modo a soltar e remover resíduos.

## Recursos de resolução de problemas

Se tiver problemas com o computador, realize os seguintes passos de resolução de problemas pela ordem indicada até que o problema seja resolvido:

- 1. Consulte a secção seguinte "Rápida resolução de problemas", neste capítulo.
- 2. Aceda às hiperligações do Web site e a informações adicionais acerca do computador através da Ajuda e Suporte. Clique em **Iniciar** e depois clique em **Ajuda e Suporte**.

✎ Embora muitas ferramentas de controlo e reparação necessitem de uma ligação à Internet, algumas, como as disponíveis na Ajuda e Suporte, permitem resolver problemas quando o computador está offline.

## Rápida resolução de problemas

#### O computador não arranca

Se o computador não acender quando prime o botão de energia, é possível que a energia necessária não esteja a ser fornecida ao computador.

As sugestões abaixo podem ajudar a determinar o motivo pelo qual o computador não arranca:

Se o computador estiver ligado a uma tomada CA, desligue o computador e em seguida ligue outro dispositivo eléctrico à tomada, para se certificar de que a mesma possui corrente adequada.

✎ Utilize apenas o transformador de CA fornecido com o computador ou um outro aprovado pela HP para utilização neste computador.

■ Se o computador estiver a trabalhar com bateria ou estiver ligado a alguma fonte de alimentação externa que não seja a tomada eléctrica, ligue o computador a uma tomada eléctrica utilizando o transformador. Certifique-se de que o cabo de alimentação e as conexões do transformador estão ligados de forma segura.

### O ecrã do computador está branco

Se o ecrã estiver em branco, o computador pode não estar definido para apresentar a imagem no ecrã. Para transferir a imagem para o ecrã do seu computador, prima **f2**.

#### O software está a funcionar anormalmente

Se o software não responde ou se responde de forma anormal, siga as seguintes sugestões:

■ Reinicie o computador. Clique em **Iniciar**, clique na seta junto ao botão Encerrar e, em seguida, clique em **Reiniciar**.

Se não conseguir reiniciar o computador por meio desses procedimentos, consulte a secção seguinte, "O computador está ligado, mas não responde".

■ Se tiver software antivírus instalado no seu computador, execute uma detecção de vírus. Consulte a ajuda do software do antivírus para obter mais informações.

#### O computador está ligado, mas não responde

Se o computador está ligado, mas não responde ao software nem comandos do teclado, experimente os procedimentos de encerramento de emergência seguintes na sequência indicada, até que o encerramento ocorra:

ÄCUIDADO: Os procedimentos de encerramento de emergência resultam na perda de informações não guardadas.

- Prima sem soltar o botão de energia no computador durante, pelo menos, 5 segundos.
- Desligue o computador da alimentação externa e remova a bateria.

#### O computador está anormalmente quente

É normal que o computador aqueça durante a utilização. No entanto, se notar que o computador está extremamente quente, o sobreaquecimento pode ser causado por bloqueio da abertura de arrefecimento.

Se suspeitar que o computador pode estar a sobreaquecer, desligue o computador para o deixar arrefecer até atingir a temperatura ambiente. Em seguida, certifique-se de manter todas as aberturas livres de obstruções enquanto estiver a utilizar o computador.

- A AVISO: Para reduzir a possibilidade de lesões relacionadas com o calor ou o sobreaquecimento do computador, não o coloque directamente sobre o seu colo ou obstrua as aberturas de ventilação do computador. Utilize o computador somente em superfícies planas e duras. Não permita que uma superfície rígida, tal como, por exemplo, uma impressora opcional ligada, ou uma superfície mole, tal como, por exemplo, um travesseiro, um tapete ou uma peça de vestuário, bloqueiem a circulação de ar. Além disso, não permita o contacto entre o adaptador de CA e a pele ou uma superfície mole como, por exemplo, um travesseiro, um tapete ou uma peça de vestuário, durante o funcionamento. O computador e o adaptador de CA estão em conformidade com os limites de temperatura das superfícies expostas ao utilizador definidos pelo International Standard for Safety of Information Technology Equipment (IEC 60950).
- ✎ A ventoinha no computador liga-se automaticamente para arrefecer os componentes internos e evitar o sobreaquecimento. É normal o ventilador interno ligar-se e desligar-se durante o funcionamento normal do Mini.

#### Um dispositivo externo não está a funcionar

Se algum dispositivo externo não funcionar como esperado, siga as seguintes sugestões:

- Ligue o dispositivo de acordo com as instruções do fabricante.
- Certifique-se de que todas as ligações dos dispositivos estão seguras.
- Certifique-se de que o dispositivo está a receber energia eléctrica.
- O dispositivo, especialmente se for antigo, é compatível com o seu sistema operativo.
- Certifique-se de que os controladores do dispositivo correctos estão instalados e actualizados.

#### A ligação de rede sem fios não está a funcionar

Se a ligação de rede não está a funcionar como esperado, siga as seguintes sugestões:

- Certifique-se de que a luz de comunicação sem fios está azul.
- Certifique-se de que a antena do computador sem fios não tem obstruções.
- Certifique-se de que o cabo ou modem DSL e respectivo cabo de alimentação, estão devidamente ligados e que as luzes estão acesas.
- Caso se aplique, certifique-se de que o router sem fios (ponto de acesso) está ligado e devidamente ligado ao modem DSL ou de cabo.
- Desligue e volte a ligar todos os cabos e desligue e volte a ligar a energia.

✎ Para mais informações sobre a tecnologia sem fios, consulte os tópicos de ajuda relevantes e hiperligações de sites da Web na Ajuda e Suporte.